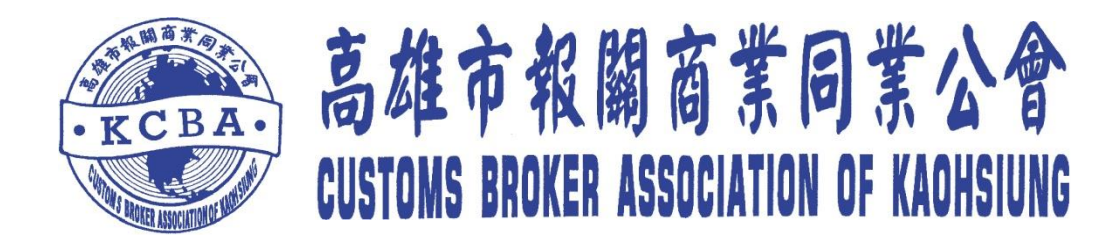

## 海空運報關專業人才 認證考試線上報名流程說明

## 《個人版》

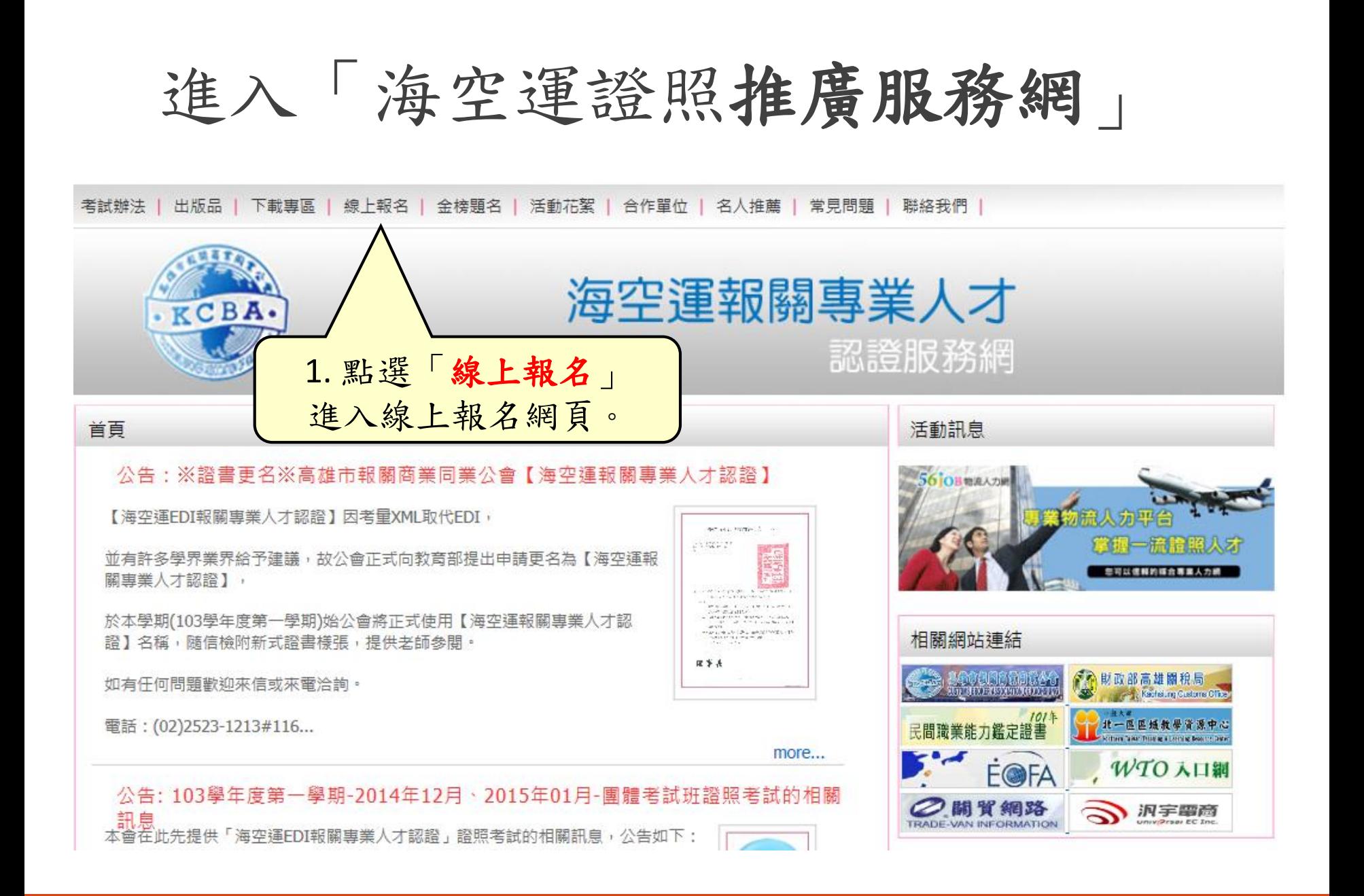

進入團體線上報名

考試辦法 | 出版品 | 下載專區 | 線上報名 | 金榜題名 | 活動花絮 | 合作單位 | 名人推薦 | 常見問題 | 聯絡我們

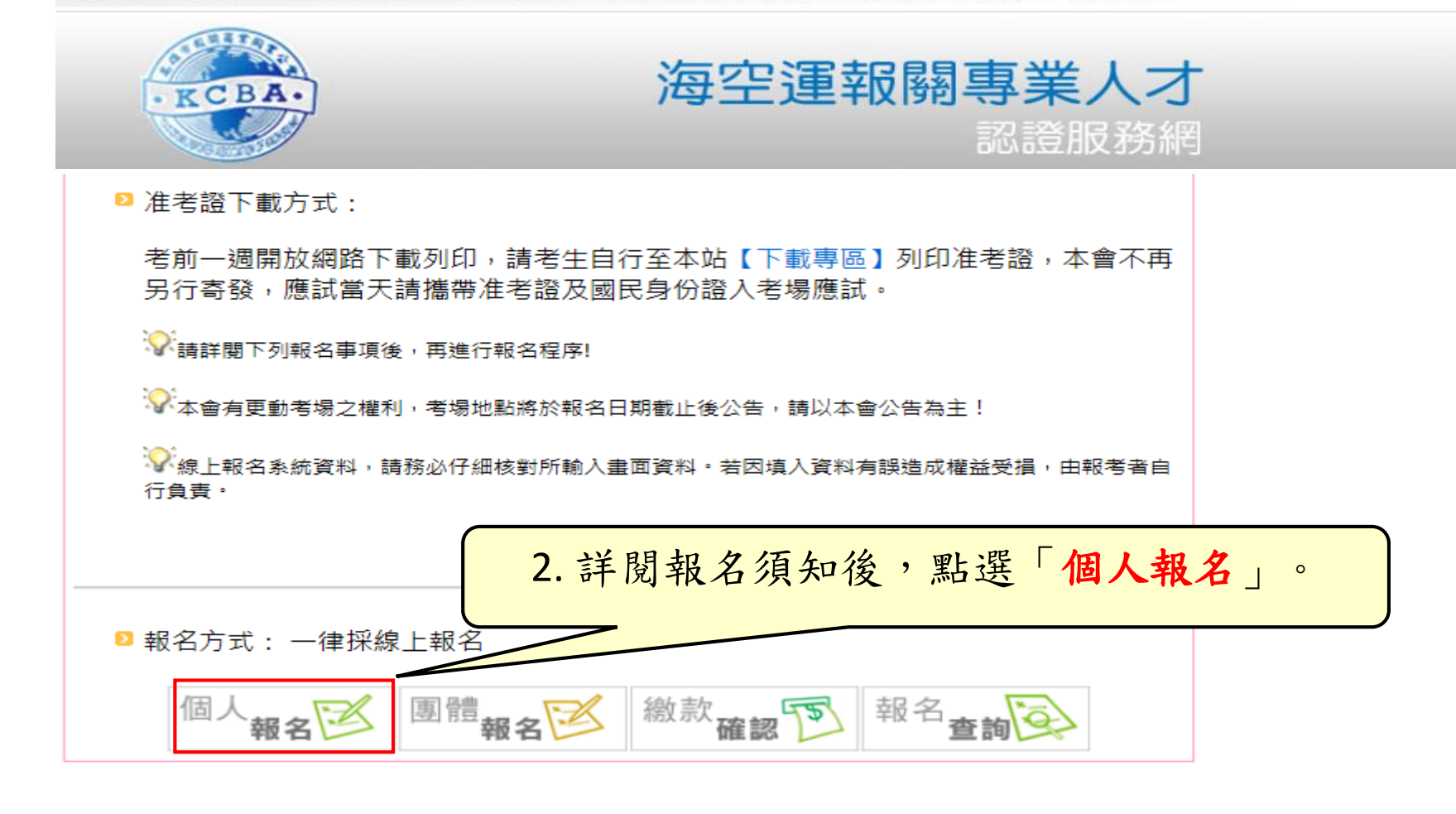

個人線上報考注意事項確認

考試辦法 | 出版品 | 下載專區 | 線上報名 | 金榜題名 | 活動花絮 | 合作單位 | 名人推薦 | 常見問題 | 聯絡我們 |

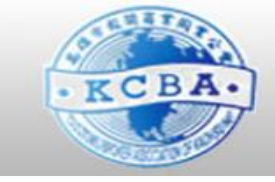

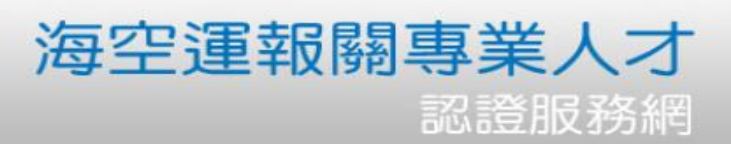

## 2 報名程序: 1. 點選此頁面下方【我同意】,進入考生資料填寫視窗 2. 填寫完畢,確認完畢點選該頁面下方【儲存】 。<br>"小考生線上報名登錄時,請務必仔細核對所輸入畫面資料。若因填入資料有誤造成權益受捐,由報考 者自行負責。 2 咨料修改: 點選此頁面下方【報名資料更改】作報名資料異動,詳細異動流程可參閱【報名資料更改】頁面。 ■ 報名問題提醒:如填寫完報名資料後沒看到儲存鍵,請將電腦解析度改為1024x768。 3. 點選「我同意」。我同意 我不同意 報名資料更改

填寫考生資料 報考資料 報考種類: 海空運 報關專業人才認證 TEST ▼ 考試區域: 北區 ▼ - 基本資料-□ 外籍人士 身份証字號: W123456789 中文姓名: 李大中 英文姓名: Lee,Da-Chang (同護照) 出生日期: 1993/02/02 男▼ 性別: - 身分 -特殊身分: 考生身分: 一般生 ▼ 是否重考: | 否 ▼| 香 **D**upload 證明文件: 瀏覽… - 連絡資料 若為特殊身份,請務必掃描並上傳證明文件。lee@mail.hotmail.com Email: 聯絡電話: (02)1234-1234 行動電話: 0912-345-678 台北市 ▼ 104中山區 ▼ 戶籍地址: 中山路1號 ▼ ■ 同戶籍 台北市 ▼ 104中山區 通訊地址: 中山路1號 - 學歷 大仁科技大學 科系:工管系 學校: ▾ 若有特別事項請在此備註說明 年級別: 2 學號: C123456 備註欄: □ 儲存 4. 填寫完畢,儲存資料。

報名成功

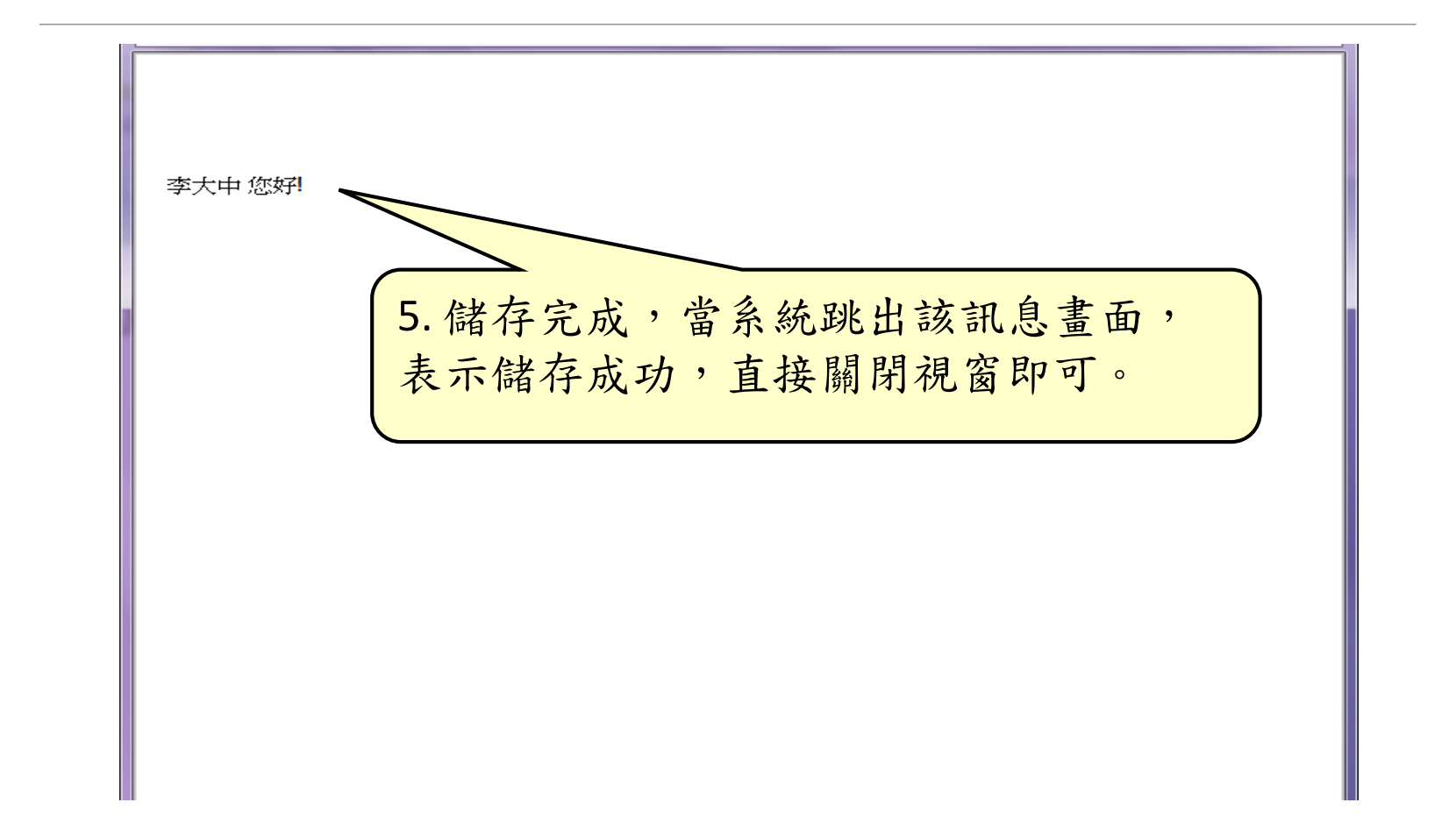

考生報名資料維護

考試辦法 | 出版品 | 下載專區 | 線上報名 | 金榜題名 | 活動花絮 | 合作單位 | 名人推薦 | 常見問題 | 聯絡我們 |

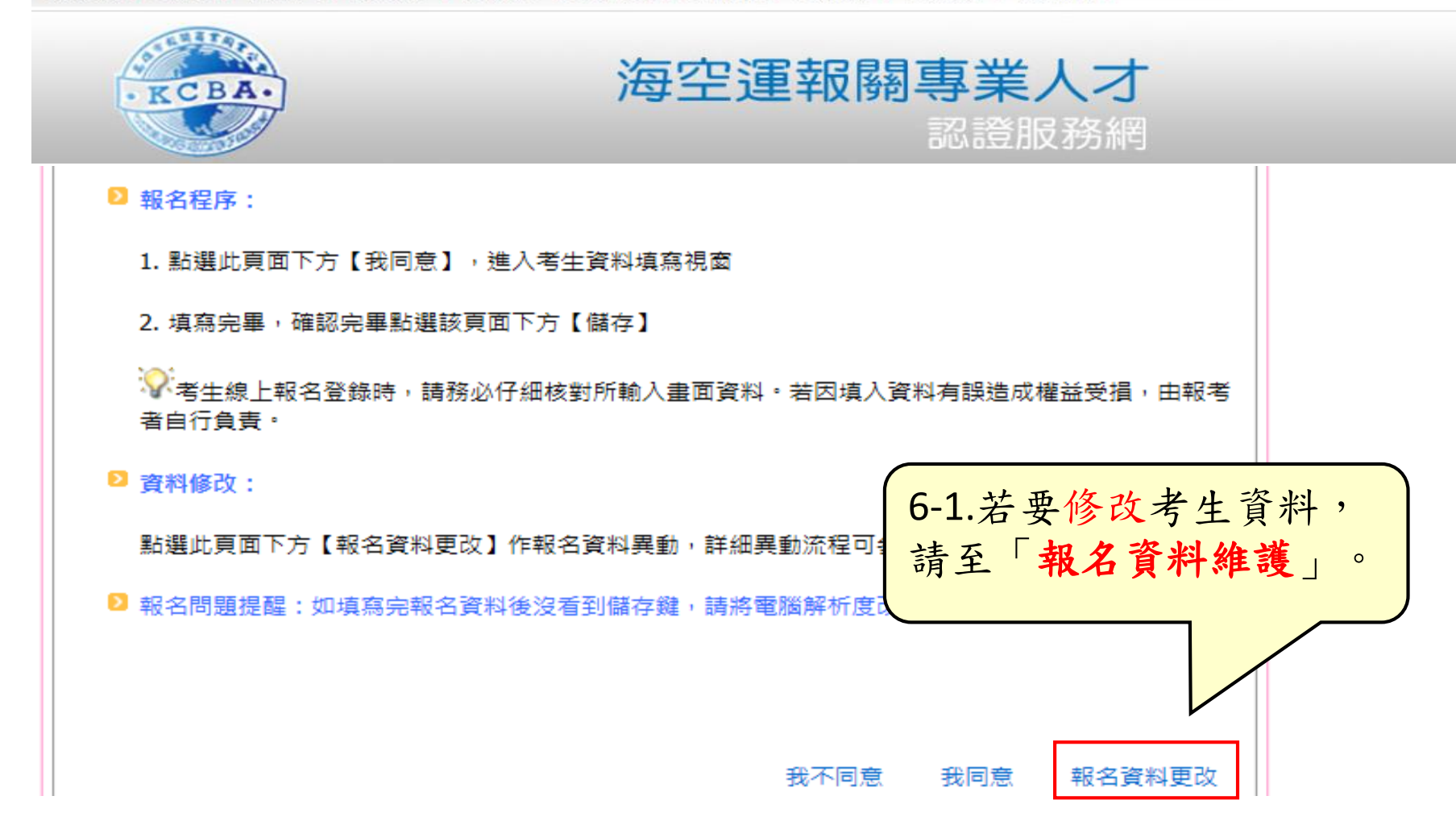

考生報名資料維護

考試辦法 | 出版品 | 下載專區 | 線上報名 | 金榜題名 | 活動花絮 | 合作單位 | 名人推薦 | 常見問題 | 聯絡我們

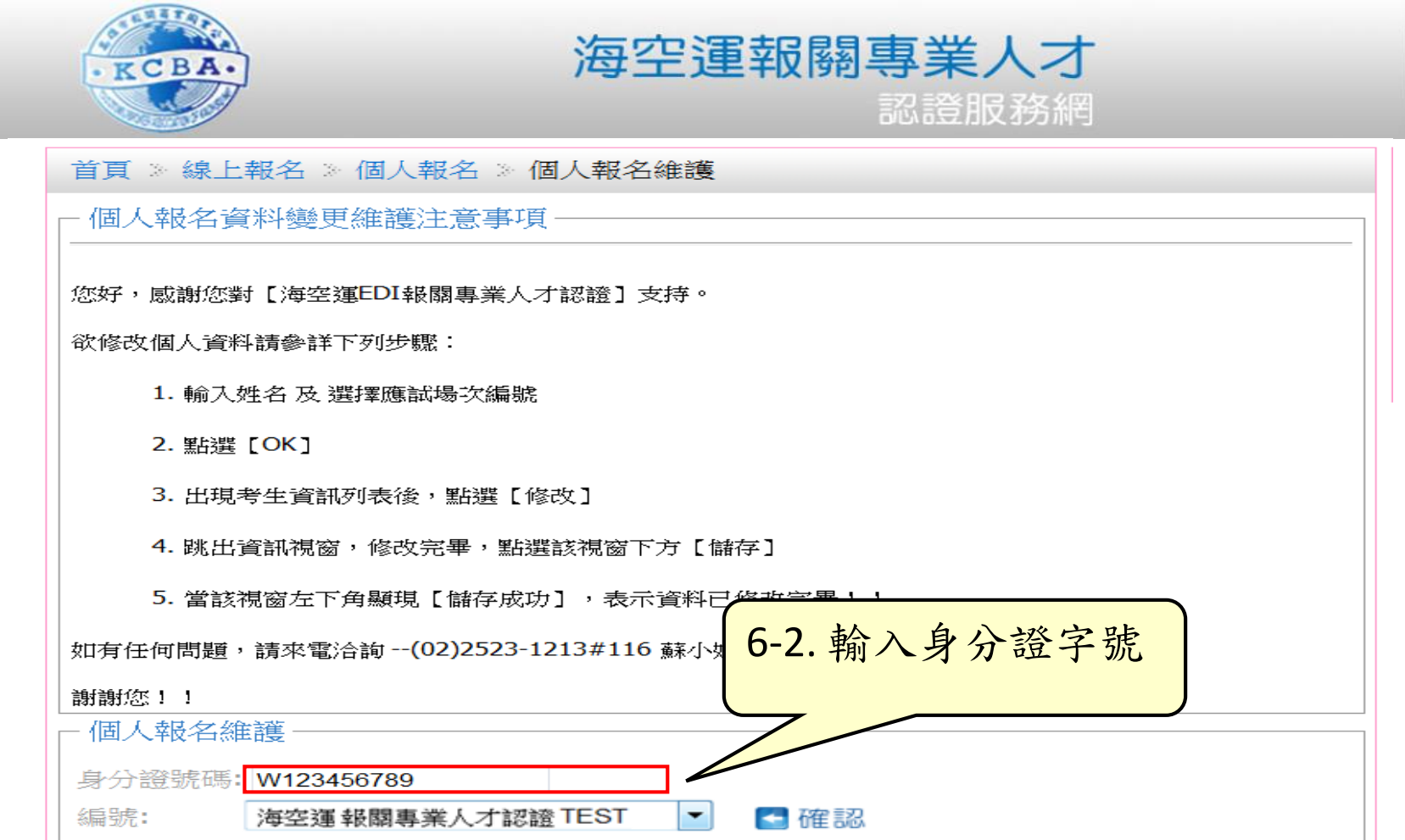

個人報名資料維護

考試辦法 | 出版品 | 下載專區 | 線上報名 | 金棒顯名 | 活動花絮 | 合作單位 | 名人推薦 | 常見問題 | 聯絡我們 |

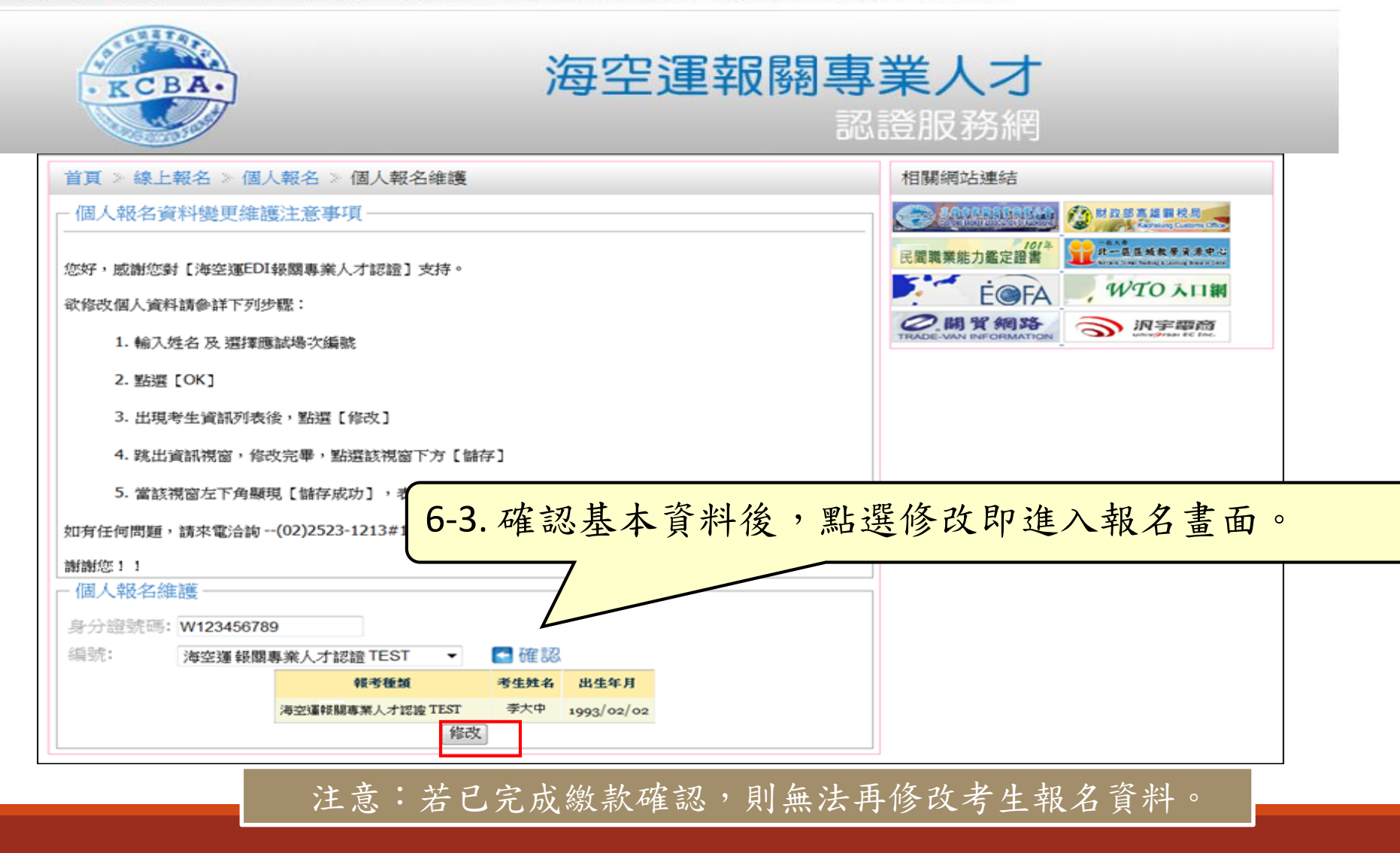

繳款確認

考試辦法 | 出版品 | 下載專區 | 線上報名 | 金榜題名 | 活動花絮 | 合作單位 | 名人推薦 | 常見問題 | 聯絡我們 |

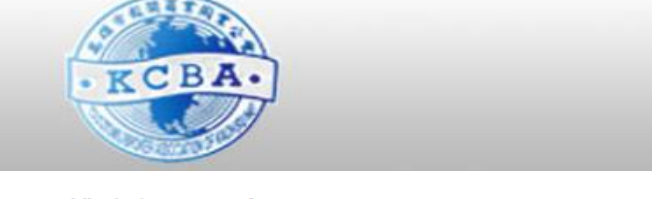

海空運報關專業人才 認證服務網

■ 准老諮下載方式:

老前一调開放網路下載列印,請老牛自行至本站【下載專區】列印准老諮,本會不再 另行寄發,應試當天請攜帶准考證及國民身份證入考場應試。

、。<br>、「精詳閱下列報名事項後,再進行報名程序!

:<mark>◆:</mark><br>※本會有更動考場之權利,考場地點將於報名日期截止後公告,請以本會公告為主!

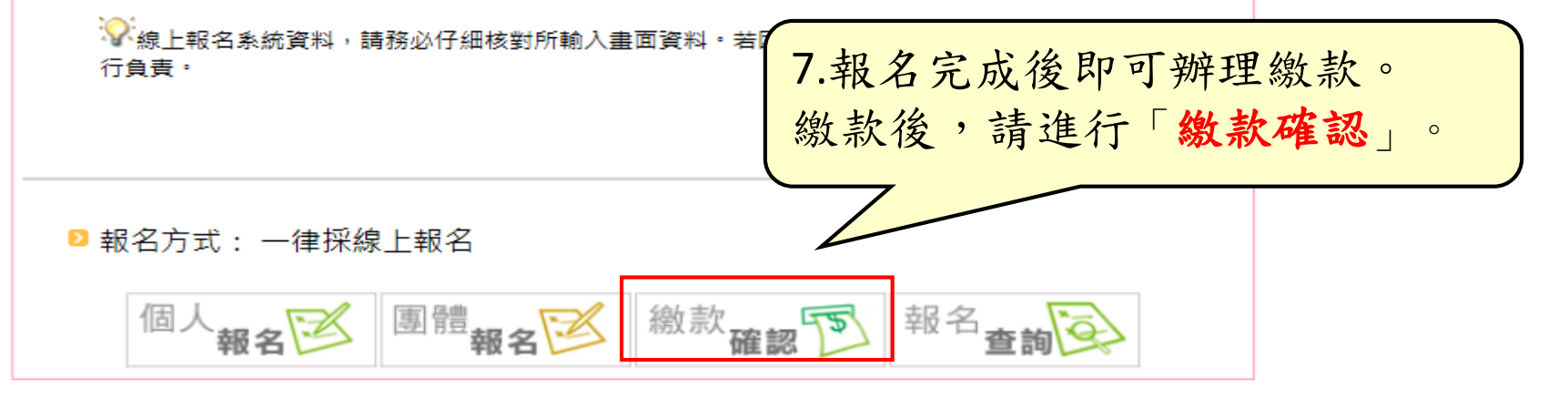

個人繳款確認

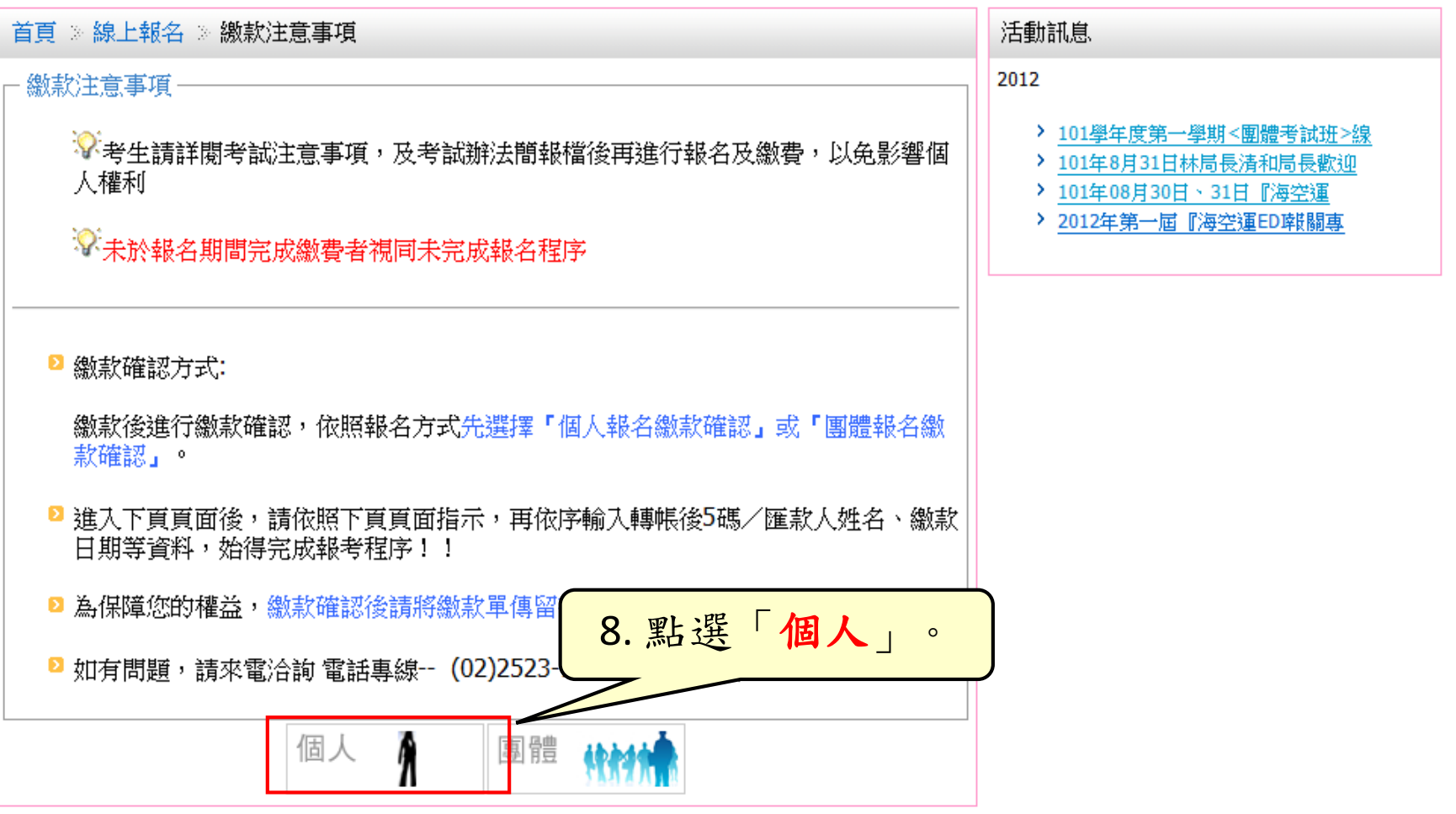

輸入身分證號碼

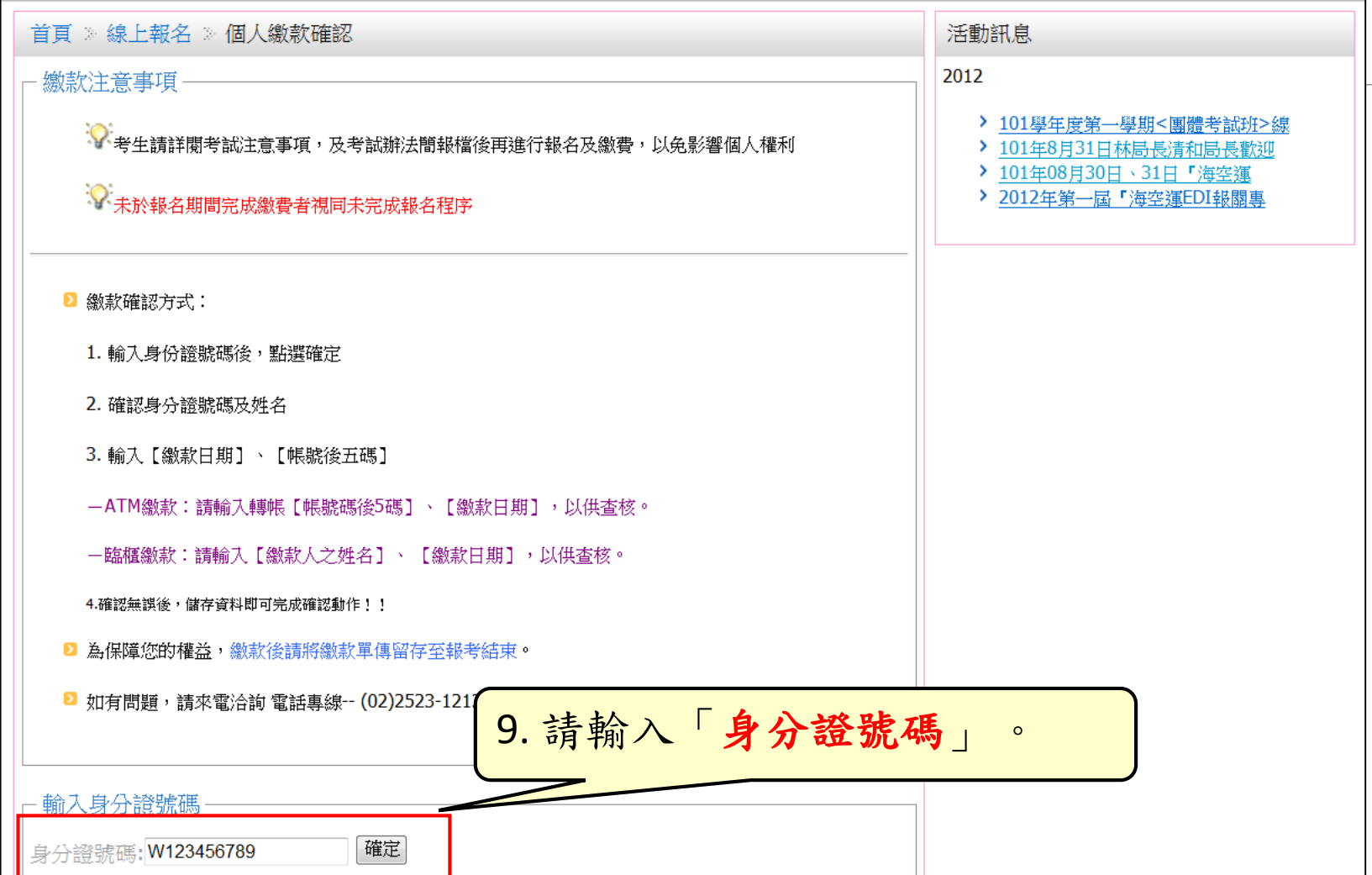

填寫繳款資訊

考試辦法 | 出版品 | 下載專區 | 線上報名 | 金榜題名 | 活動花絮 | 合作單位 | 名人推薦 | 常見問題 | 聯絡我們

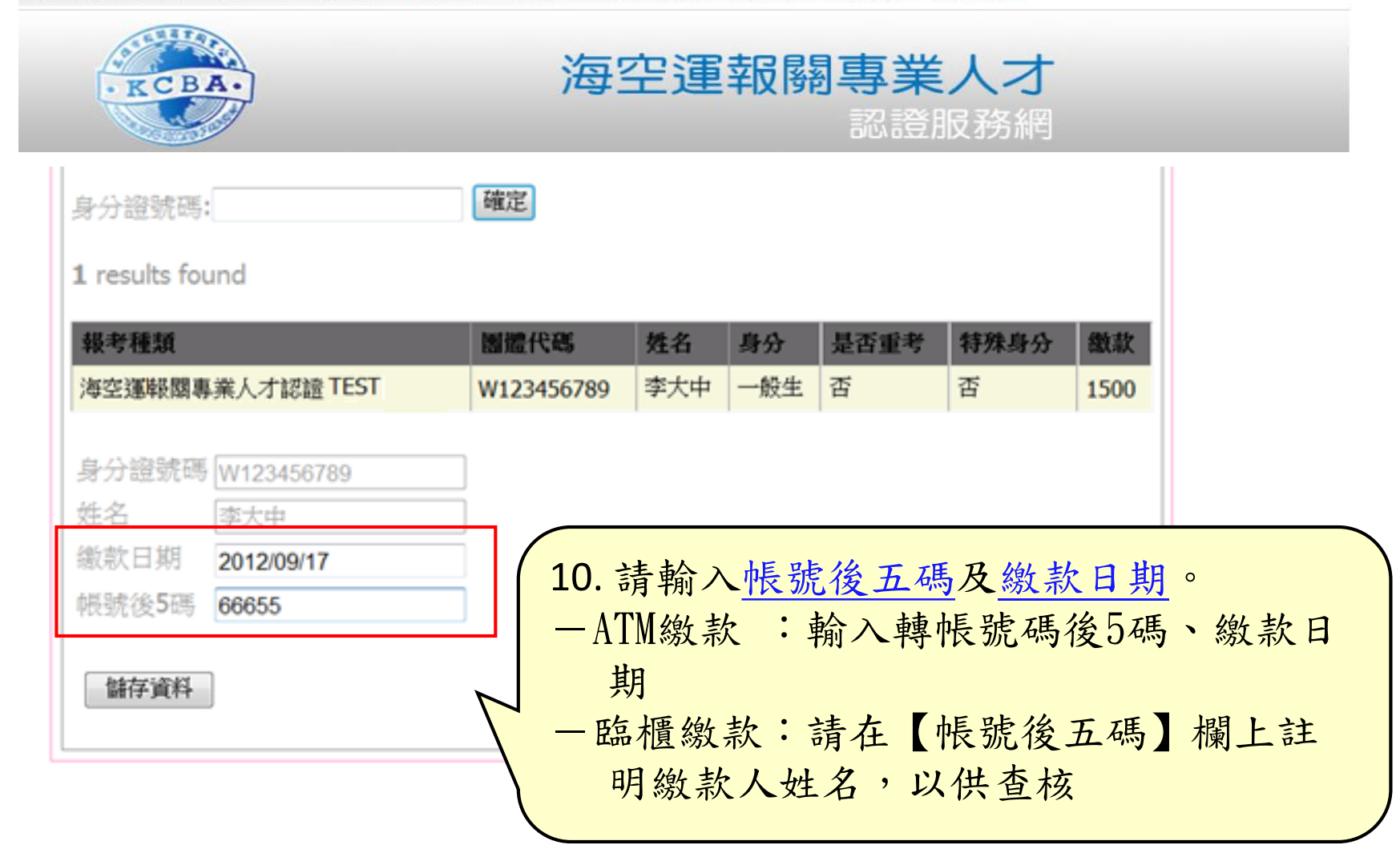

報名完成

## 完成繳款確認後,即完成線上報名 為保障您的權益,繳款確認後請將繳款單正本留存至考試完畢, 感謝您!

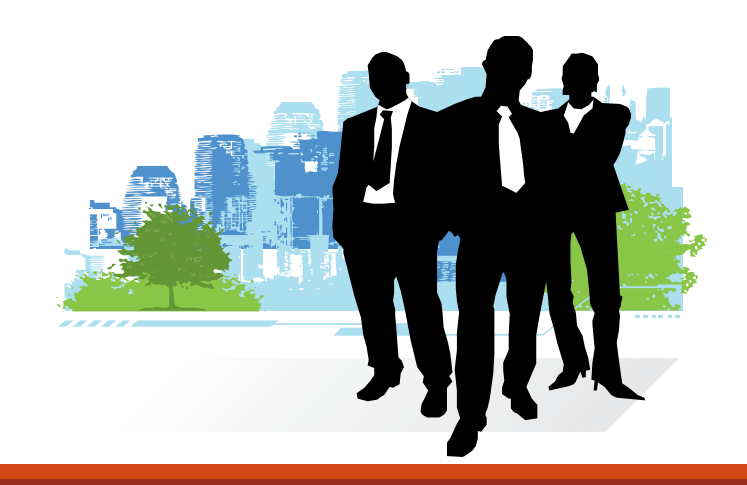